# **BD** Information Security Guidelines for HP<sup>®</sup> Z2 Mini G5 Workstations

For BD Biosciences products using Microsoft<sup>®</sup> Windows<sup>®</sup> 10 Enterprise

#### Copyrights

No part of this publication may be reproduced, transmitted, transcribed, stored in retrieval systems, or translated into any language or computer language, in any form or by any means: electronic, mechanical, magnetic, optical, chemical, manual, or otherwise, without prior written permission from BD.

The information in this guide is subject to change without notice. BD reserves the right to change its products and services at any time. Although this guide has been prepared with every precaution to ensure accuracy, BD assumes no liability for any errors or omissions, nor for any damages resulting from the application or use of this information. BD welcomes customer input on corrections and suggestions for improvement.

#### Trademarks

BD, the BD Logo, Accuri, FACS, FACSAria, FACSCanto, FACSChorus, FACSDiva, FACSLink, FACSMelody, FACSuite, and FACSymphony are trademarks of Becton, Dickinson and Company or its affiliates. All other trademarks are the property of their respective owners. © 2021 BD. All rights reserved.

#### FCC information

WARNING: Changes or modifications to this unit not expressly approved by the party responsible for compliance could void the user's authority to operate the equipment.

NOTICE: This equipment has been tested and found to comply with the limits for a Class A digital device, pursuant to Part 15 of the FCC Rules. These limits are designed to provide reasonable protection against harmful interference when the equipment is operated in a commercial environment. This equipment generates, uses, and can radiate radio frequency energy and, if not installed and used in accordance with the instruction manual, may cause harmful interference to radio communications. Operation of this equipment in a residential area is likely to cause harmful interference in which case the user will be required to correct the interference at his or her own expense. Shielded cables must be used with this unit to ensure compliance with the Class A FCC limits. This Class A digital apparatus meets all requirements of the Canadian Interference-Causing Equipment Regulations. Cet appareil numérique de la classe A respecte toutes les exigences du Réglement sur le matériel brouilleur du Canada.

#### History

| Revision    | Date    | Change made     |
|-------------|---------|-----------------|
| 23-23700-00 | 2021-04 | Initial release |

# Contents

| 1 | INTRODUCTION                                        | 5    |
|---|-----------------------------------------------------|------|
|   | About this guide                                    | . 6  |
|   | Technical support                                   | . 6  |
| 2 | INFORMATION SECURITY GUIDELINES                     | 9    |
|   | Software policies                                   | .10  |
|   | Overview of product                                 | .11  |
|   | Malware protection software                         | .12  |
|   | Microsoft Windows update guidelines                 | .17  |
|   | Third-party application update guidelines           | .19  |
|   | Microsoft Windows limited user account settings     | .19  |
|   | Microsoft Windows firewall, IIS, and proxy settings | . 22 |
|   | Creating a Microsoft Windows restore point          | .26  |
|   | Restoring the Microsoft Windows system              | 29   |
|   | File shares in Windows 10                           | .30  |
|   | BitLocker encryption management                     | .38  |
|   | AppLocker Execution Control                         | .40  |
|   | Removable media guidelines                          | .43  |
|   | Workstation power management guidelines             | 43   |
| 3 | OPERATING SYSTEM HARDENING                          | 47   |
|   | Operating system hardening and other guidelines     | 48   |

# **1** Introduction

This chapter includes the following topics:

- About this guide (page 6)
- Technical support (page 6)

# About this guide

#### Overview

This guide provides recommendations to customers regarding security on BD Biosciences workstations. This includes use of antivirus software, management of Microsoft<sup>®</sup> Windows<sup>®</sup> user account settings, firewall settings, and removable media guidelines.

This guide applies to BD workstations running Microsoft Windows 10 Enterprise 2019 LTSC (Long-term Servicing Channel) operating system (OS).

#### Who should read this guide

All IT system administrators and network administrators of BD instrument workstations should read this guide. Users who are interested in the operation of the computer workstation can read this guide to learn more about our recommendations for maintaining a secure system.

#### Where to store this guide

Store this guide near your BD workstation for reference.

# Technical support

#### Introduction

This topic describes how to get technical support.

#### Before contacting technical support

Try the following options for answering technical questions and solving problems:

- Read the section of this guide specific to the operation you are performing.
- Read topics about related information, which are listed in the *More Information* section (at the bottom of some topics).

#### When contacting technical support

If assistance is required, contact your local BD Biosciences technical support representative or supplier. Go to our website, bdbiosciences.com, for up-to-date contact information.

When contacting BD Biosciences, have the following information available:

- Product name, part number, and serial number
- Software application and version number
- Any error messages

This page intentionally left blank

# 2

# **Information Security Guidelines**

This chapter includes the following topics:

- Software policies (page 10)
- Overview of product (page 11)
- Malware protection software (page 12)
- Microsoft Windows update guidelines (page 17)
- Third-party application update guidelines (page 19)
- Microsoft Windows limited user account settings (page 19)
- Microsoft Windows firewall, IIS, and proxy settings (page 22)
- File shares in Windows 10 (page 30)
- Creating a Microsoft Windows restore point (page 26)
- Restoring the Microsoft Windows system (page 29)
- BitLocker encryption management (page 38)
- AppLocker Execution Control (page 40)
- Removable media guidelines (page 43)
- Workstation power management guidelines (page 43)

# Software policies

#### Introduction

This topic describes BD software policies concerning responsibility, warranty, and liability. It also explains the testing of the information security guidelines using virus protection software.

#### Responsibility, warranty, and liability

BD delivers software and workstations that are intended for running the instruments supplied by BD. It is your responsibility to ensure that all workstations are updated with approved Windows security updates and hotfixes. It is your responsibility to install and maintain Windows security updates and hotfixes.

BD does not provide any warranty with respect to Windows security updates and hotfixes or their compatibility with BD products, nor does BD make any representation with respect to the workstation remaining virus-free after installation. BD is not liable for any claims related to or resulting from failure to install and maintain Windows security.

BD does not provide any warranty with respect to virus protection software or its compatibility with BD products, nor does BD make any representation with respect to the workstation remaining virus-free after installation. BD is not liable for any claims related to or resulting from failure to install and maintain virus protection. It is your responsibility to ensure that all electronic files (including software and transport media) are virus-free. It is your responsibility to maintain up-to-date virus protection software.

#### Testing

The guidelines in this document are based on tests performed with CylancePROTECT versions 2.0.1570 (on applicable systems) and Windows Defender versions 1.329.3041.0 (antivirus) and 4.18.2011.6 (client). Testing of BD software applications with enabled BitLocker and AppLocker features of Microsoft Windows 10 LTSC 2019 was also performed. BD cannot claim that future versions of CylancePROTECT or Windows Defender virus protection software or virus protection software from other vendors will be compatible with these guidelines.

#### Introduction

This topic provides an overview of the cybersecurity controls and third-party solutions provided by BD with computer workstations featuring the Microsoft Windows 10 Enterprise 2019 LTSC operating system. It also provides some general recommendations for maintaining the security of the computer system, the BD software applications, and data produced by the instrument system.

#### Summary

- BD follows the BD Corporate Product Security policy and framework adopted in 2016. The policy states BD's commitment to providing products to our customers that are designed with security and privacy as fundamental aspects of the product lifecycle. The framework establishes the key activities that align with our global product development system to continuously improve security, incorporate industry best practice, and meet our customer's expectations. These guiding elements help ensure that our products are secure by design, in use, and through partnership.
- BD has selected Windows 10 IoT Enterprise LTSC (Long-term Servicing Channel) to provide our customers with a secure and feature-stable operating system from the Windows family. The workstations that BD provides with our instrument products should be considered a part of that medical device system rather than a general purpose computing workstation. Microsoft recommends the use of IoT Enterprise LTSC for fixed purpose devices such as medical devices and industrial automation.
- The BD workstation operating system is based on Microsoft Windows 10 Enterprise 2019 LTSC. The operating system image is configured with security features enabled and unnecessary applications and services removed or disabled. Windows firewall is enabled and configured to protect the connection to the instrument and close unneeded ports while allowing for connection of the workstation to the user's local network. Depending on the BD product, additional features of Windows may be enabled such as time synchronization, Internet Information Services (IIS) and AppLocker software whitelisting. Lastly, BD adds certain third-party applications and security solutions to the operating system such as the Google Chrome browser, Adobe Reader for PDF files, and CylancePROTECT anti-malware (for some products).

• To maintain operating compatibility with cybersecurity controls and solutions on BD workstations, BD software applications should be installed to the default application path provided during the installation process. Installing applications to a custom path on a BD workstation may cause the software to become quarantined or restricted from access by certain user accounts. BD software applications can be installed to a customized folder path for offline data analysis on user-provided computer workstations.

#### More information

- Regarding BD's Product Security policy and framework: bd.com/en-us/support/product-security-and-privacy
- Regarding Windows 10 LTSC 2019: docs.microsoft.com/en-us/windows/whats-new/ltsc/whats-new-windows-10-2019
- Regarding Windows 10 IoT Enterprise and LTSC: docs.microsoft.com/en-us/windows/iot-core/windows-iot-enterprise

# Malware protection software

#### Introduction

This topic provides general guidelines for BD workstations running the Microsoft Windows 10 Enterprise 2019 LTSC operating system with third-party antivirus or malware protection software installed by the customer. Follow these guidelines to reduce the risk of impacting the performance and functionality of BD software.

#### Installation

Windows Defender (and additionally CylancePROTECT on some products) is preinstalled and preconfigured on BD workstations with Windows 10 Enterprise 2019 LTSC. Windows Defender is designed to work with third-party anti-malware software and should be left enabled on the workstation even if another protection solution is installed. CylancePROTECT can be uninstalled if a different third-party anti-malware software is required. From the Windows menu, go to Settings, then Apps, and select Cylance from the applications list to uninstall it. Be sure to reboot the workstation before installing a different third-party anti-malware solution.

The following products have Cylance PROTECT pre-installed in the workstation operating system:

- BD Accuri<sup>™</sup> C6 Plus
- BD FACSMelody<sup>™</sup>
- BD FACS<sup>™</sup> Sample Preparation Assistant (SPA)

#### Updates

Products with Windows Defender enabled will be automatically updated with the latest threat definitions if the workstation is connected to a network with internet access. The threat definition version and date of creation along with the date of the last definition update is shown on the Protection updates page. It is also possible to manually check for threat definition updates from this page.

| Win       | dows Security                 |                                                                                                    | - 🗆 ×                                                           |
|-----------|-------------------------------|----------------------------------------------------------------------------------------------------|-----------------------------------------------------------------|
| <<br>=    |                               | $\operatorname{\mathcal{C}}$ Protection updates                                                                          |                                                                 |
| ŵ         | Home                          | View information about your threat definition version, and<br>check for updates.                                         | Have a question?<br>Get help                                    |
| 0         | Virus & threat protection     |                                                                                                    |                                                                 |
| 8         | Account protection            | Threat definitions<br>Windows Defender Antivirus uses files called definitions to                                        | Help improve Windows Security<br>Give us feedback               |
| 040       | Firewall & network protection | detect threats. We try to automatically download the most<br>recent definitions, to help protect your device against the | Give us feedback                                                |
|           | App & browser control         | newest threats. You can also manually check for updates.                                                                 | Change your privacy settings                                    |
| ≞         | Device security               | Threat definition version: 1.307.279.0<br>Version created on: 12/11/2019 6:25 AM                                         | View and change privacy settings<br>for your Windows 10 device. |
| $\otimes$ | Device performance & health   | Last update: 12/11/2019 2:37 AM                                                                                          | Privacy settings                                                |
| 雨         | Family options                | Check for updates                                                                                                    | Privacy dashboard<br>Privacy Statement                          |
|           |                               |                                                                                                    |                                                                 |
|           |                               |                                                                                                    |                                                                 |
|           |                               |                                                                                                    |                                                                 |
|           |                               |                                                                                                    |                                                                 |
|           |                               |                                                                                                    |                                                                 |
|           |                               |                                                                                                    |                                                                 |
| ۲         | Settings                      |                                                                                                    |                                                                 |

Products with CylancePROTECT installed will be automatically updated to the BD-approved agent version and the latest device policy if the workstation is connected to a network with internet access. To check the current agent version and device policy, right-click the Cylance icon in the system tray and select **About**. The About dialog displays both the agent version and policy name as well as the update date and time.

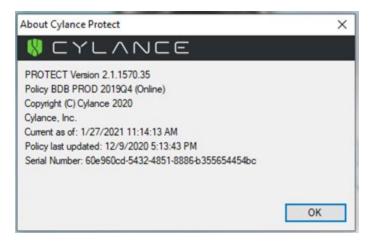

If the workstation is not connected to a network, the device policy can be updated from a file using a USB media. Contact your BD Service representative to request the policy file. Use the following steps to apply the policy.

- 1. Copy the Cylance policy file from the USB media device to the workstation desktop.
- 2. Rename the file to "Policy.xml".
- 3. Copy the file to the folder "C:\Program Files\Cylance\Desktop".
- 4. Reboot the workstation.
- 5. After the workstation has restarted, wait 1-2 minutes for the Cylance icon to appear in the system tray. Right-click the icon and select **About**. The About dialog should display (Local Policy) as shown in the following image.

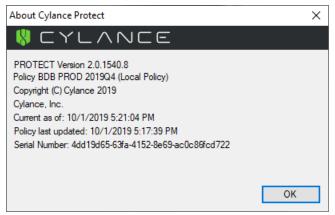

#### Scanning guidelines

Third-party malware protection software that performs virus signature-based scanning is processor intensive and could adversely affect the performance of BD software if executing simultaneously. Exclude the following BD folders from onaccess scanning for systems running on Windows 10.

| Software                               | Files and folders                           |
|----------------------------------------|---------------------------------------------|
| BD Accuri™ C6 Plus software v1.0.34    | C:\Windows\BD Accuri                        |
|                                        | C:\Windows\Cytometer Support Files          |
| BD FACSChorus™ software v1.3 or later  | C:\Program Files\BD\FACSChorus              |
|                                        | C:\ProgramData\BD                           |
|                                        | C:\Program Files\Microsoft SQL Server       |
|                                        | C:\Program Files (x86)\Microsoft SQL Server |
| BD FACSuite™ software v1.4 or later    | C:\BD Import                                |
|                                        | C:\BD Export                                |
|                                        | C:\ProgramData\BD                           |
|                                        | C:Program Files\Microsoft SQL Server        |
| BD FACSuite™ Clinical software v1.4 or | C:\BD Import Clinical                       |
| later                                  | C:\BD Export Clinical                       |
|                                        | C:\ProgramData\BD                           |
|                                        | C:Program Files\Microsoft SQL Server        |

| Software                                | Files and folders                            |
|-----------------------------------------|----------------------------------------------|
| BD FACSCanto™ Clinical software v4.0 or | C:\Program Files (x86)\BD FACSCanto Software |
| later                                   | C:\ProgramData\BD\FACSCanto                  |
|                                         | C: or D: \BD\FACSCanto                       |
|                                         | C: or D: \BDFACSCantoFCSFiles                |
|                                         | C:\Program Files\Java                        |
|                                         | C:\Program Files\SQL Anywhere 17             |
|                                         | C:\Program Files\BD FACSDiva Software\CST    |
|                                         | C:\ProgramData\BD\FACSDiva\CST               |
|                                         | C:\ProgramData\BD\Shared                     |
|                                         | C: or D: \BD\FACSDiva\CST                    |
|                                         | C: or D: \BDExport                           |
| BD FACS™ SPA software v6.0 or later     | C:\Program Files (x86)\BD FACS SPA Software  |
|                                         | C:\ProgramData\BD\FACS SPA                   |
|                                         | C:\BD\FACS SPA                               |
| BD FACSDiva™ software v9.0 or later     | C:\Program Files\BD FACSDiva Software        |
|                                         | C:\Program Files\Java                        |
|                                         | C:\Program Files\SQL Anywhere 17             |
|                                         | C: or D: \BDDatabase                         |
|                                         | C:\ProgramData\BD\FACSDiva                   |
|                                         | C:\ProgramData\BD\Shared                     |
|                                         | C: or D: \BD\FACSDiva\CST                    |
|                                         | C: or D: \BDExport                           |

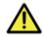

**Caution:** BD is not responsible for data corruption or loss if full-system scanning occurs while BD software is running.

- Schedule full-system scanning when the instrument system is not in use and include all files and folders (BD files and folders as well).
- Schedule automatic updates of virus definitions during times when the instrument is not in use.
- To prevent unnecessary scanning by the on-access scanner, do not insert removable storage media or try to access information on such media while BD software is running.

#### Virus detection

#### If the software detects a virus:

- Infected files will be moved to a quarantine folder by the protection software.
- If BD software becomes infected, reinstall it.
- Consult your IT department about whether to delete the infected files.

#### BD software installation

Temporarily disable third-party anti-malware protection software before installing BD software, then enable it again after installation is complete.

#### Virus protection software upgrades

Upgrading third-party anti-malware software may cause changes in the configuration of the software and the exclusion list for on-access scanning. We recommend that you verify that the configuration settings and exclusion list have not been altered by the software upgrade.

#### Troubleshooting

If you follow these guidelines, but the performance and functionality of BD software is still affected, contact your virus protection software vendor for additional software-specific guidelines.

## Microsoft Windows update guidelines

#### Introduction

This topic describes how to manage Windows 10 updates and hotfixes on BD workstations without affecting the performance or functionality of BD software.

#### Before you begin

Contact your company's IT system administrator for the download and installation of Windows security updates and hotfixes on workstations.

#### Update and hotfixes policy

- Windows 10 IoT Enterprise applies recommended updates for security patches (also known as quality updates) when connected to the internet. These updates can be paused for 7 days at a time when the Pause updates option is selected in the Windows Update section under Settings. The Pause updates option can be used up to five times for a total of 35 days. The Advanced options in the Windows Update section can be used to pause updates until a specific date. This option is limited to a maximum of 35 days. After 35 days, the Pause feature cannot be used again until the available updates have been installed.
- BD reviews and tests newly released Windows security patches and cumulative rollups from Microsoft. Patch testing includes operation of live instruments and execution of standard product quality control methods. Patch bulletins are published to the bd.com website and organized by product name. Patches that pass testing are indicated as recommended and patches that affect product operation are not recommended. Patch testing is performed approximately monthly and patch bulletins are published once per quarter unless critical vulnerability patches are released by Microsoft.
- Your IT system administrator should test and approve the Windows security updates and hotfixes. Only download updates from an official vendor site.

#### Auto-update for Java

Do not enable Auto-update in Java v6. When Auto-update in Java is enabled, it will uninstall v6 and install v7, causing issues with BD FACSDiva™ software.

#### Windows patch testing bulletins

For Windows patch testing bulletins, go to cybersecurity.bd.com/bulletins-andpatches.

# Third-party application update guidelines

#### Introduction

This topic discusses updates of third-party applications that are pre-installed on BD workstations, such as Google Chrome browser and Adobe Reader.

#### Installation

You can update third-party applications by downloading the installer package from a computer with an internet connection and copying the file to USB media for installation. If the BD workstation is connected to the local network, additional configuration and permissions might be necessary to allow internet access. Your IT system administrator might choose to manage these applications and update them as new versions are released. Download updates only from an official vendor site.

#### Update policy

- BD monitors for security vulnerabilities reported in third-party applications and periodically checks for vendor end of support. Updates might be included in OS security patch testing cycles that include operation of live instruments and execution of standard product quality control methods. Patch testing is performed approximately monthly and patch bulletins are published once per quarter unless critical vulnerability patches are released by Microsoft.
- Your IT system administrator should also review versions of general use applications, such as browsers.

# Microsoft Windows limited user account settings

#### Introduction

This topic describes how to manage the security permission settings for Windows limited user accounts. Your company's IT system administrator is responsible for ensuring that the Windows limited user accounts have full access permissions to the settings listed in these guidelines. Recommendations for tasks that should not be delegated to limited user accounts are listed.

#### Security permission settings for driver files

If the workstation is connected to a BD FACSAria<sup>™</sup> flow cytometer, the Windows limited user accounts must have full access to the following driver files:

- C:\Windows\System32\ipl.dll
- C:\Windows\System32\iplw7.dll
- C:\Windows\System32\Cpuinf32.dll

#### Security permission setting for user groups

Windows limited user accounts should be members of the BUILTIN\Users Windows Group for proper management through the local group policy.

#### Security permission settings for folders

Windows limited user accounts must have full access to the following folders:

| Software                                     | Folders                                      |
|----------------------------------------------|----------------------------------------------|
| BD Accuri C6 Plus™ software v1.0.34          | C:\Windows\BD Accuri                         |
|                                              | C:\Windows\Cytometer Support Files           |
| BD FACSChorus™ software v1.3 or later        | C:\Program Files\BD\FACSChorus               |
|                                              | C:\ProgramData\BD                            |
|                                              | C:\Program Files\Microsoft SQL Server        |
|                                              | C:\Program Files (x86)\Microsoft SQL Server  |
| BD FACSuite™ software v1.4 or later          | All folders and subfolders in the following: |
|                                              | C:\ProgramData\BD\FACSuite                   |
| BD FACSuite™ Clinical software v1.4 or later | All folders and subfolders in the following: |
|                                              | C:\ProgramData\BD\FACSuite Clinical          |

| Software                                         | Folders                                         |
|--------------------------------------------------|-------------------------------------------------|
| BD FACSCanto™ Clinical software v4.0 or<br>later | C:\Program Files (x86)\BD FACSCanto<br>Software |
|                                                  | C:\ProgramData\BD\FACSCanto                     |
|                                                  | C: or D: \BD\FACSCanto                          |
|                                                  | C: or D: \BDFACSCantoFCSFiles                   |
|                                                  | C:\Program Files\Java                           |
|                                                  | C:\Program Files\SQL Anywhere 17                |
|                                                  | C:\Program Files\BD FACSDiva Software\CST       |
|                                                  | C:\ProgramData\BD\FACSDiva\CST                  |
|                                                  | C:\ProgramData\BD\Shared                        |
|                                                  | C: or D: \BD\FACSDiva\CST                       |
|                                                  | C: or D: \BDExport                              |
| BD FACS™ SPA software v6.0 or later              | C:\Program Files (x86)\BD FACS SPA Software     |
|                                                  | C:\ProgramData\BD\FACS SPA                      |
|                                                  | C:\BD\FACS SPA                                  |
| BD FACSDiva™ software v9.0 or later              | C:\Program Files\BD FACSDiva Software           |
|                                                  | C:\Program Files\Java                           |
|                                                  | C:\Program Files\SQL Anywhere 17                |
|                                                  | C: or D: \BDDatabase                            |
|                                                  | C:\ProgramData\BD\FACSDiva                      |
|                                                  | C:\ProgramData\BD\Shared                        |
|                                                  | C: or D: \BD\FACSDiva\CST                       |
|                                                  | C: or D: \BDExport                              |

#### Security permissions for database restoration

Windows limited user accounts do not have the administrative rights required to restore the database in BD FACSDiva<sup>™</sup> software. We recommend that a lab

administrator or the IT group perform database restoration if needed.

# Microsoft Windows firewall, IIS, and proxy settings

#### Introduction

This topic describes how to set the firewall exclusions and proxy settings for the workstation. It also discusses IIS configuration for certain BD instrument products.

#### Microsoft Windows firewall settings

BD workstations ship with the Windows firewall enabled and preconfigured with the necessary firewall exclusions. The workstation has two NIC physical ports: one is provided for connecting the workstation to the local network and the other is dedicated to the instrument connection. This section discusses various aspects of the networking and firewall configuration that are important to maintaining communication between the instrument and workstation.

On the HP Z2 Mini G5 workstation, the first RJ-45 port is located on the far right of the back panel above the USB ports, as illustrated in the following drawing.

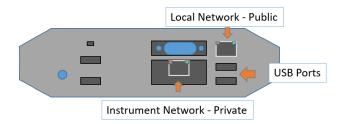

This port is intended for local network access with the firewall configuration included as Public. The second RJ-45 port uses the IO Expansion interface with the connector located in the cutout to the left of the USB ports. This port is configured as Private in the firewall and must be used for the connection to the instrument. In the following two illustrations, the first one shows the Ethernet connections and the second shows the Windows firewall.

| ← Settings                                                                                                    |                                                                                                    | - 🗆 X                                                                                                    |
|----------------------------------------------------------------------------------------------------|----------------------------------------------------------------------------------------------------|----------------------------------------------------------------------------------------------------|
| ය Home                                                                                                    | Ethernet                                                                                                    |                                                                                                    |
| Find a setting                                                                                                    | Ethernet                                                                                                    |                                                                                                    |
|                                                                                                    | Ethernet                                                                                                    |                                                                                                    |
| Network & Internet                                                                                                    | Network<br>Connected                                                                                                    |                                                                                                    |
| 🖨 Status                                                                                                    |                                                                                                    |                                                                                                    |
|                                                                                                    | Not connected                                                                                                    |                                                                                                    |
| 🔁 Ethernet                                                                                                    |                                                                                                    |                                                                                                    |
| 🕾 Dial-up                                                                                                    | Related settings<br>Change adapter options                                                                                         |                                                                                                    |
| % VPN                                                                                                    | Change advanced sharing options                                                                                                    |                                                                                                    |
| 🕒 Data usage                                                                                                    | Network and Sharing Center                                                                                                    |                                                                                                    |
|                                                                                                    | Windows Firewall                                                                                                    |                                                                                                    |
| Proxy                                                                                                    | Windows Firewall                                                                                                    |                                                                                                    |
|                                                                                                    |                                                                                                    |                                                                                                    |
|                                                                                                    |                                                                                                    |                                                                                                    |
|                                                                                                    |                                                                                                    |                                                                                                    |
|                                                                                                    |                                                                                                    |                                                                                                    |
|                                                                                                    |                                                                                                    |                                                                                                    |
|                                                                                                    |                                                                                                    |                                                                                                    |
|                                                                                                    |                                                                                                    |                                                                                                    |
| Windows Security                                                                                                    |                                                                                                    | - 🗆 X                                                                                                    |
| <i>←</i>                                                                                                    | / · · · · · · · · · · · · · · · · · · ·                                                                                            |                                                                                                    |
| _                                                                                                    | (0) Eirowall & notwork protection                                                                                                  |                                                                                                    |
| =                                                                                                    | ሞ) Firewall & network protection                                                                                                   |                                                                                                    |
|                                                                                                    | Who and what can access your networks.                                                                                             | Windows Community videos                                                                                                    |
| ல் Home                                                                                                    | Who and what can access your networks.                                                                                             | Windows Community videos<br>Learn more about Firewall & network<br>protection                                                                                                    |
| <ul> <li>Mome</li> <li>Virus &amp; threat protection</li> </ul>                                                                                                    |                                                                                                    | Learn more about Firewall & network<br>protection                                                                                                    |
| <ul> <li>Mome</li> <li>Virus &amp; threat protection</li> <li>Account protection</li> </ul>                                                                                   | Who and what can access your networks.                                                                                             | Learn more about Firewall & network                                                                                                    |
| ω         Home            Virus & threat protection            Αccount protection            Firewall & network protection                                                    | Who and what can access your networks.  Domain network Firewall is on.  Private network                                            | Learn more about Firewall & network protection                                                                                                    |
| ω         Home           Virus & threat protection         Account protection           θηθ         Firewall & network protection           Δρp & browser control         App | Who and what can access your networks.                                                                                             | Learn more about Firewall & network<br>protection<br>Have a question?<br>Get help<br>Who's protecting me?                                                                                                    |
| Home      Virus & threat protection      Account protection      Prevail & network protection      App & browser control      Device security                                 | Who and what can access your networks.  Domain network Firewall is on.  Private network Firewall is on.                            | Learn more about Finewall & network<br>protection<br>Have a question?<br>Get help                                                                                                    |
| Mome     Virus & threat protection     Account protection     Prevail & network protection     App & browser control     Device security     © Device performance & health    | Who and what can access your networks.  Domain network Firewall is on.  Private network                                            | Learn more about Firewall & network<br>protection<br>Have a question?<br>Get help<br>Who's protecting me?                                                                                                    |
| Home      Virus & threat protection      Account protection      Prevail & network protection      App & browser control      Device security                                 | Who and what can access your networks.    Domain network Firewall is on.  Provate network Firewall is on.  Public network (active) | Learn more about Friewall & network<br>protection<br>Have a question?<br>Get help<br>Who's protecting me?<br>Manage providers                                                                                                    |
| Mome     Virus & threat protection     Account protection     Prevail & network protection     App & browser control     Device security     © Device performance & health    | Who and what can access your networks.    Domain network Firewall is on.  Provate network Firewall is on.  Public network (active) | Lasen moror about Firewall & network<br>protection<br>Have a question?<br>Get help<br>Who's protecting me?<br>Manage providers<br>Help improve Windows Security<br>Give us feedback                                                                                                    |
| Mome     Virus & threat protection     Account protection     Prevail & network protection     App & browser control     Device security     © Device performance & health    | Who and what can access your networks.                                                                                             | Lasm more about Finewall & network<br>protection<br>Have a question?<br>Get help<br>Who's protecting me?<br>Manage providers<br>Help improve Windows Security<br>Give us feedback<br>Change your privacy settings                                                                                         |
| Mome     Virus & threat protection     Account protection     Prevail & network protection     App & browser control     Device security     © Device performance & health    | Who and what can access your networks.                                                                                             | Lasm more about Finewall & network<br>protection<br>Have a question?<br>Get help<br>Who's protecting me?<br>Manage providers<br>Help improve Windows Security<br>Give us feedback<br>Change your privacy settings<br>View and change privacy settings<br>for your Windows 10 device.                      |
| Mome     Virus & threat protection     Account protection     Prevail & network protection     App & browser control     Device security     © Device performance & health    | Who and what can access your networks.                                                                                             | Learn more about Finewall & network<br>protection<br>Have a question?<br>Get help<br>Who's protecting me?<br>Manage providers<br>Help improve Windows Security<br>Give us feedback<br>Change your privacy settings<br>View and change privacy settings                                                    |
| Mome     Virus & threat protection     Account protection     Prevail & network protection     App & browser control     Device security     © Device performance & health    | Who and what can access your networks.                                                                                             | Learn more about Finewall & network<br>protection<br>Have a question?<br>Get help<br>Who's protecting me?<br>Manage providers<br>Help improve Windows Security<br>Give us feedback<br>Change your privacy settings<br>View and change privacy settings<br>for your Windows 10 device.<br>Privacy settings |

The Instrument Network interface is configured with a static IP address of 192.168.2.1 and subnet mask of 255.255.252.0 for the IPv4 protocol. This is the only protocol required for the instrument communication. The other protocols have been disabled for security.

The following illustration shows the InstrumentNetwork connection properties and the IP address settings for the IPv4 protocol.

| Retwork Connections                                                                                                    |             | -          |        | × |
|----------------------------------------------------------------------------------------------------|-------------|------------|--------|---|
|                                                                                                    | Search Netw | vork Conne | ctions | Q |
| Organize 🔻 Disable this network device Diagnose this connection Rename this connection Change settings of this connection                                                                                                    |             | 2: -       |        | ? |
| Externet 2<br>Network:<br>Intel(R) Externet Connection (7) Lu.       InstrumentNetwork<br>Networking Sharing         Image: State of the instrumentNetwork Properties       Internet Protocol Version 4 (TCP/IPv4) Properties         Image: State of the instrumentNetwork Properties       Internet Protocol Version 4 (TCP/IPv4) Properties         Image: State of the instrumentNetwork Properties       Internet Protocol Version 4 (TCP/IPv4) Properties         Image: State of the instrumentNetwork Properties       Internet Protocol Version 4 (TCP/IPv4) Properties         Image: State of the instrumentNetwork Properties       Internet Protocol Version 4 (TCP/IPv4) Properties         Image: State of the instrumentNetwork Properties       Internet Protocol Version 4 (TCP/IPv4) Properties         Image: State of the instrumentNetwork Properties       Internet Protocol Version 4 (TCP/IPv4) Properties         Image: State of the instrumentNetwork Properties       Internet Protocol Version 4 (TCP/IPv4)         Image: State of the instrumentNetwork Properties       Internet Protocol Version 4 (TCP/IPv4)         Image: State of the instrumentNetwork Properties       Internet Protocol Version 4 (TCP/IPv4)         Image: State of the instrumentNetwork Properties       Internet Protocol Version 4 (TCP/IPv4)         Image: State of the instrumentNetwork Properties       Internet Protocol Version 4 (TCP/IPv4)         Image: State of the instrumentNetwork Properties       Internet Protocol Version 4 (TCP/IPv4)         Image: State o |             |            |        |   |
| across diverse interconnected networks.                                                                                                    | ed          |            |        |   |
| 2 items 1 item s Close Cancel OK                                                                                                    | Cancel      |            |        |   |

#### Internet Information Server configuration

Internet Information Server (IIS) may be configured on the workstation for communication with certain instruments including BD FACSCanto<sup>™</sup> and BD FACSAria<sup>™</sup>. The IIS configuration includes an FTP service to transfer files to the instrument for configuration and updates. For security, the FTP is configured with a static route only to the instrument NIC address and the instrument network connection is also configured to be Private. These settings are configured to prevent users from changing them through the local security policy.

The FTP Server must be allowed to communicate through the Windows firewall. However, it should only be allowed to pass through the Private side of the firewall (over the instrument network connection) as shown in the following image. For security reasons the FTP service should not be exposed on the Public side of the firewall. If the instrument fails to complete the Power On sequence, the FTP Server access through the Private side should be checked.

Change settings

Allow programs to communicate through Windows Firewall To add, change, or remove allowed programs and ports, click Change settings.

| What are the risks o | f allowing a program | to communicate? |
|----------------------|----------------------|-----------------|
|----------------------|----------------------|-----------------|

| Name                                           | Home/Work (Private) | Public 1 |
|------------------------------------------------|---------------------|----------|
| BranchCache - Content Retrieval (Uses HTTP)    |                     |          |
| BranchCache - Hosted Cache Client (Uses HTTPS) |                     |          |
| BranchCache - Hosted Cache Server (Uses HTTPS) |                     |          |
| BranchCache - Peer Discovery (Uses WSD)        |                     |          |
| Connect to a Network Projector                 |                     |          |
| Core Networking                                | $\checkmark$        |          |
| Distributed Transaction Coordinator            |                     |          |
| File and Printer Sharing                       |                     |          |
| FTP Server                                     |                     |          |
| HomeGroup                                      |                     |          |
| iSCSI Service                                  |                     |          |
| Key Management Service                         |                     | `        |
|                                                | Details             | Remove   |

#### Configuring the Proxy server

If the BD workstation is connected to an internal network, and you are using a proxy server, instrument IP requests might get directed to the proxy server. To avoid this, configure exceptions for internal instrument IP addresses.

If you do not have your proxy server or the appropriate exception configured correctly, you might not be able to access the instrument from the application.

Make sure to configure the proxy server and the exceptions in the Windows Network & Internet settings as shown in the following image.

1. In the **Exceptions** field, enter the IP address of the internal instrument network, for example 192.168.\*.\*.

| Settings           |                                                                                                    | - | × |
|--------------------|----------------------------------------------------------------------------------------------------|---|---|
| ගි Home            | Proxy                                                                                                    |   |   |
| Find a setting     |                                                                                                    |   |   |
| Network & Internet | Save                                                                                                    |   |   |
| 🔁 Status           | Manual proxy setup                                                                                                    |   |   |
| 🖅 Ethernet         | Use a proxy server for Ethernet or Wi-Fi connections. These settings<br>don't apply to VPN connections.                    |   |   |
| n Dial-up          | Use a proxy server                                                                                                    |   |   |
| % VPN              | On On                                                                                                    |   |   |
| 🕑 Data usage       | Address Port                                                                                                    |   |   |
| Proxy              | Use the proxy server except for addresses that start with the following<br>entries. Use semicolons () to separate entries. |   |   |
|                    | 192.168.*.*                                                                                                    |   |   |
|                    | Don't use the proxy server for local (intranet) addresses                                                                  |   |   |
|                    | Save                                                                                                    |   |   |
|                    |                                                                                                    |   |   |

2. Enable Don't use the proxy server for local (intranet) addresses.

## Creating a Microsoft Windows restore point

#### Introduction

You can create a restore point that you can use to restore the operating system to the state it was in prior to a software change that is causing unexpected behavior. You should create restore points before installations, updates, or other system changes that you have concerns about.

#### About this task

In addition to the restore points that you manually create, the system automatically creates restore points before the following events:

- Installation of applications that use a System Restore-compliant installer
- Installation of both manual and automatic updates from Windows Update or AutoUpdate
- System restore operations (so that you can undo a restoration if you selected the wrong restore point)

The system protection setting must be turned on for any restore points to be created.

**Note:** Restore points do not affect files in the Documents folder of a user. Use other methods to back up files in that location.

#### Procedure

To create a restore point:

1. In the taskbar search box, type "system restore" and select Create a restore point.

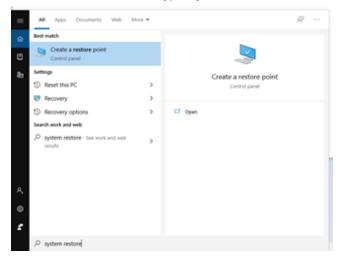

2. In the System Properties dialog, ensure that drive C is selected.

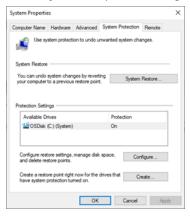

3. If the **Create** button is unavailable, enable system protection:

a. Click Configure, and then select Turn on system protection.

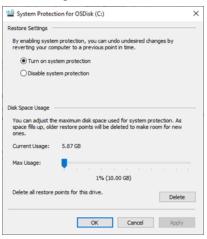

- b. Click **Apply** and **OK**.
- 4. Click **Create**, type a description to help you identify the restore point, and then click **Create**.

| System Protection                                                         |                                | ×      |
|---------------------------------------------------------------------------|--------------------------------|--------|
| Create a restore point                                                    |                                |        |
| Type a description to help you identify the time are added automatically. | restore point. The current dat | te and |
|                                                                           | Create Care                    | cel    |

#### More information:

- docs.microsoft.com/en-us/windows/win32/sr/system-restore-portal
- support.microsoft.com/en-us/windows/recovery-options-in-windows-10-31ce2444-7de3-818c-d626-e3b5a3024da5

## **Restoring the Microsoft Windows system**

#### Introduction

If a change to the operating system is causing unexpected behavior, you can restore the system to a previous state and remove the application or update that is causing the problem.

#### Procedure

To restore the system:

- 1. In the taskbar search box, type "system restore" and select Create a restore point.
- 2. In the System Properties dialog, click System Restore.
- 3. Select the restore point that you want from the list, and then click Next.

| System Restore                 |                          |                    |                     | 3        |
|--------------------------------|--------------------------|--------------------|---------------------|----------|
| Restore your computer t        | to the state it was in t | efore the selected | levent              | Ń        |
| Current time zone: Pacific Sta | andard Time              |                    |                     |          |
| Date and Time                  | Description              |                    | Type                |          |
| 01/07/2021 5:29:21 PM          | Test1                    |                    | Manual              |          |
|                                |                          |                    |                     |          |
|                                |                          |                    |                     |          |
|                                |                          |                    |                     |          |
|                                |                          |                    |                     |          |
|                                |                          |                    |                     |          |
|                                |                          |                    |                     |          |
|                                |                          |                    |                     |          |
| Show more restore points       |                          |                    | Scan for affected p | programs |
|                                |                          |                    |                     |          |
|                                |                          | < Back             | Next >              | Cancel   |
|                                |                          | < 080x             | INCAS /             | Carlob   |

4. Confirm the restore point information, and then click **Finish**.

| System Restore |                                                                                                    | × |
|----------------|----------------------------------------------------------------------------------------------------|---|
| N.             | Confirm your restore point         Your computer will be restored to the state it was in before the event in the Description field below.         Time:       01/07/2021 5:29:21 PM (Paolfic Standard Time)         Description:       Manual: Test1         Drives:       OSDek (C:) (System)         Ecan for affected programs |   |
|                | If you have changed your Windows password recently, we recommend<br>that you create a password reset disk.<br>System Restore needs to restart your computer to apply these changes.<br>Before you proceed, save any open files and close all programs.<br>< Back Finish Cancel                                                    |   |

5. In the warning dialog, read the warning and click **Yes** if you still want to continue. The restoration begins and the system restarts.

### File shares in Windows 10

#### Introduction

This topic provides a brief discussion on sharing files or folders in Windows 10 along with related recommendations from BD and Microsoft for maintaining workstation security. It also presents a procedure for creating a basic shared folder on BD workstations. At the end of the topic are links to Microsoft support documentation and technical guides.

#### File sharing basics

Although individual files can be shared in Windows 10, it is more common that specific folders will be shared to support network backups or automated data analysis. The folder can be located on the hard disk of the instrument workstation, or it can be on a server or device connected to the local network. Access to the folder and the type of permissions (read /write) are managed by the folder host OS. The steps presented below illustrate the case where the folder is on the workstation, which is the arrangement sometimes used for sharing data from BD FACSCanto<sup>™</sup> and BD FACS<sup>™</sup> SPA systems with the BD FACSLink<sup>™</sup> middleware solution.

In the case where the shared folder is located on a network device, it might be more efficient to create a mapped drive on the BD workstation to automatically reconnect

to the drive after rebooting the PC. In addition, creating a drive mapping allows credentials for a different user account to be used when first opening the drive. Creating a mapped drive is illustrated in the final steps of the procedure in the next section.

Shared folders on Windows 7 workstations or legacy network devices may only support the Server Message Block (SMB) v1 protocol. If you observe errors when attempting to connect to a shared folder from a Windows 10 workstation, see the section on SMBv1 and legacy device support (page 37) near the end of this topic.

#### Creating a shared folder on the BD workstation

This example is limited to creation of a shared folder on the workstation local drive for remote access using local credentials and does not cover access of networksupported file shares or network storage devices. Access of the local file share using domain-based accounts is also not presented. This procedure can be used to share the common folder BD Export used with several BD software applications.

**Note:** You must be logged into an account with local administrator rights (such as the BDAdmin account) to complete these steps.

To create a local file share folder:

- Before starting the procedure, determine if a new local administrator account will be used to authenticate remotely. If so, create that account now and be sure to configure the account appropriately to maintain security of the workstation. Settings such as password expiration interval should be reviewed if the account will be used by automated archiving processes, etc. In this example we named the account NewAdmin.
- 2. Local share folders should be created from the root of the C: drive (or alternatively on the D: drive if present on the workstation). In this example the folder is named ShareTest.

**Note:** If the shared folder is located deeper in the directory tree, folders above the shared folder may be visible or even accessible to remote users if sharing or security settings are not properly set.

3. After creating the folder, right-click and select **Properties**. Select the **Sharing** tab and click **Share**.

#### 32 Information Security Guidelines

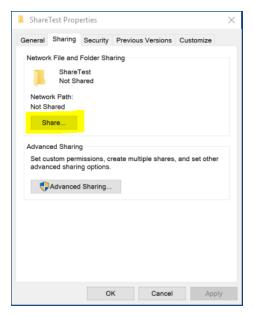

4. In the Network access dialog, enter the account name NewAdmin and click Add.

| ÷ | 😹 Network access                                                   |            |         | ×     |
|---|--------------------------------------------------------------------|------------|---------|-------|
|   | Choose people to share with                                        |            |         |       |
|   | Type a name and then click Add, or click the arrow to find someone |            |         |       |
|   | NewAdmin                                                           | ~          | Add     |       |
|   | Name                                                               | Permission | Level   |       |
|   | 👶 BDAdmin                                                          | Owner      |         |       |
|   |                                                                    |            |         |       |
|   |                                                                    |            |         |       |
|   |                                                                    |            |         |       |
|   |                                                                    |            |         |       |
|   |                                                                    |            |         |       |
|   | I'm having trouble sharing                                         |            |         |       |
|   |                                                                    |            | Share C | ancel |

5. The NewAdmin account will appear with Read-only permissions by default. If Read/Write access is required, click the down carat to change the permission level. Click **Share** when you are done.

|                                                 | ×                    |
|-------------------------------------------------|----------------------|
| <ul> <li>A Network access</li> </ul>            |                      |
| Choose people to share with                     | 6-4                  |
| Type a name and then click Add, or click the ar | row to find someone. |
|                                                 | ✓ Add                |
| Name                                            | Permission Level     |
| 8 BDAdmin                                       | Owner                |
| 🕺 NewAdmin                                      | Read 🔻               |
|                                                 |                      |
|                                                 |                      |
|                                                 |                      |
|                                                 |                      |
|                                                 |                      |
| I'm having trouble sharing                      |                      |
|                                                 |                      |
|                                                 | Share Cancel         |

6. The Network discovery and file sharing dialog may open. Be sure to select the option to use settings for Private networks as shown below.

| Do you        | y and file sharing<br>1 want to turn on network discovery and file sharin<br>networks?                                                            | ×<br>ng for all |                                                          | B      |
|---------------|----------------------------------------------------------------------------------------------------|-----------------|----------------------------------------------------------|--------|
| Ne            | o, make the network that I am connected to a privative discovery and file sharing will be turned on for private network discovery and workplaces. |                 | Pe<br>File folder                                        | Size   |
|               | is, turn on network discovery and file sharing for a<br>etworks                                                                                   | Il public       | File folder<br>File folder<br>File folder<br>File folder |        |
|               | <ul> <li>Network access</li> <li>Sharing items</li> <li>This may take a few minutes.</li> </ul>                                                   | _               |                                                          |        |
| items   1 ite |                                                                                                    |                 |                                                          | Cancel |

7. The final dialog shows the user accounts with access and the path to use when accessing the folder. Write down the exact path before closing the dialog because it is needed in the following step.

| at Network access                                                                                               |    |
|----------------------------------------------------------------------------------------------------|----|
| a Network Beeess                                                                                                |    |
|                                                                                                    |    |
| Your folder is shared.                                                                                          |    |
| Tour folder is shared.                                                                                          |    |
| You can e-mail someone links to these shared items, or copy and paste the links into another app.               |    |
| You can <u>e-mail</u> someone links to these shared items, or <u>copy</u> and paste the links into another app. |    |
|                                                                                                    |    |
|                                                                                                    |    |
| Individual Items                                                                                                | ^  |
| ShareTest                                                                                                    |    |
| \\PSTEST03\ShareTest                                                                                            |    |
|                                                                                                    |    |
|                                                                                                    |    |
|                                                                                                    |    |
|                                                                                                    |    |
|                                                                                                    |    |
|                                                                                                    |    |
|                                                                                                    |    |
|                                                                                                    |    |
|                                                                                                    |    |
| Show me all the network shares on this computer.                                                                |    |
|                                                                                                    |    |
|                                                                                                    |    |
| Doi                                                                                                    | ne |
|                                                                                                    | -  |

8. The new account will also appear in the Security tab of the folder properties.

| ShareTest Properties                                                                                    |                |           | $\times$ |
|----------------------------------------------------------------------------------------------------|----------------|-----------|----------|
| General Sharing Security Prev                                                                           | ious Versions  | Customize |          |
| Object name: C:\ShareTest                                                                               |                |           |          |
| Group or user names:                                                                                    |                |           |          |
| SYSTEM                                                                                                  |                |           |          |
| BDAdmin (PSTEST03\BDAd                                                                                  | min)           |           |          |
| NewAdmin (PSTEST03\New                                                                                  | Admin)         |           |          |
| Administrators (PSTEST03\A                                                                              | dministrators) |           |          |
|                                                                                                    |                |           | _        |
| To change permissions, click Edit.                                                                      |                | Edit      |          |
|                                                                                                    |                |           | - 1      |
| Permissions for NewAdmin                                                                                | Allov          | v Deny    |          |
|                                                                                                    |                |           |          |
| Full control                                                                                            |                | -         | ^        |
| Full control<br>Modify                                                                                  |                |           | ^        |
|                                                                                                    | ~              |           | ^        |
| Modify                                                                                                  | ~              |           | ^        |
| Modify<br>Read & execute                                                                                | ~ ~            |           | ^        |
| Modify<br>Read & execute<br>List folder contents                                                        | ~ ~ ~<br>~ ~   |           | ~        |
| Modify<br>Read & execute<br>List folder contents<br>Read                                                | ~              | Advanced  | ×        |
| Modify<br>Read & execute<br>List folder contents<br>Read<br>Write<br>For special permissions or advance | ~              |           | ~        |

9. On the Sharing tab, under the folder properties, click Advanced Sharing.

| Advanced Sharing                              | × |
|-----------------------------------------------|---|
| Share this folder                             |   |
| Settings                                      |   |
| Share name:                                   |   |
| ShareTest                                     |   |
| Add Remove                                    |   |
| Limit the number of simultaneous users to: 20 |   |
| Comments:                                     |   |
|                                               |   |
|                                               |   |
| Permissions Caching                           |   |
|                                               |   |
| OK Cancel Apply                               |   |

10. In the Advanced Sharing dialog, click **Permissions**. In the Permissions dialog, select **Everyone** from the list of Group or user names, and then click **Remove**. This will restrict the access to the specific user groups.

| Permissions for ShareTest                                  |       | ×       |
|------------------------------------------------------------|-------|---------|
| Share Permissions<br>Group or user names:                  |       |         |
|                                                            | Add   | Remove  |
|                                                            |       | Tienove |
|                                                            |       | 0       |
| Permissions for Everyone<br>Full Control<br>Change<br>Read | Allow | Deny    |

11. If necessary, add additional users by clicking **Add**. Type the user name in the box and select **Check Names** to confirm it exists in the system, and then click **OK**.

| elect Users or Groups                                 |              |
|-------------------------------------------------------|--------------|
| Select this object type:                              |              |
| Users, Groups, or Built-in security principals        | Object Types |
| From this location:                                   |              |
| SJ501390W10                                           | Locations    |
| Enter the object names to select ( <u>examples</u> ): |              |
| New Admin                                             | Check Names  |
|                                                       |              |
|                                                       |              |
|                                                       |              |

- 12. Click **OK** as needed to close the dialogs until you return to the Permissions dialog. Review the assigned permissions for each user, and then click **OK**.
- 13. On the remote system, double-click on the **This PC** icon to open the Explorer and select **Map Network Drive** from the **Computer** ribbon. Enter the folder path from the previous step in the **Folder** box and check the box **Connect using different credentials**, and then click **Finish**.

| What network folder would you like to map?<br>Specify the drive letter for the connection and the folder that you want to connect to:<br>Drive: Z: | 🔍 Map N    | etwork Drive                                                                  | ;   |
|----------------------------------------------------------------------------------------------------|------------|-------------------------------------------------------------------------------|-----|
| Drive: Z<br>Folder: \\P5Test03:ShareTest<br>Example:\\sarverlahare<br>⊠Reconnect at sign-in<br>⊠Connect using different credentials                | What no    | twork folder would you like to map?                                           |     |
| Folder: \\PSTent03:ShareText \V Browse<br>Example: \\sarvefichare<br>@Reconnect at sign-in<br>@Connect using different credentials                 | Specify th | t drive letter for the connection and the folder that you want to connect to: |     |
| Example: \\Server\share<br>Reconnect at sign-in<br>Connect using different credentials                                                             | Drive      | Z. ~                                                                          |     |
| ☑ Reconnect at sign-in ☑ Connect using different credentials                                                                                       | Folder     | \\PSTest03\ShareTest v Browse                                                 |     |
| Connect using different credentials                                                                                                    |            | Example: \\server\share                                                       |     |
|                                                                                                    |            | Reconnect at sign-in                                                          |     |
| Connect to a Web site that you can use to store your documents and pictures.                                                                       |            | Connect using different credentials                                           |     |
|                                                                                                    |            | Connect to a Web site that you can use to store your documents and pictures.  |     |
|                                                                                                    |            |                                                                               |     |
|                                                                                                    |            |                                                                               |     |
|                                                                                                    |            | Finish Cano                                                                   | cel |

14. Log in to the account from step 1. You can select the box to remember the credentials.

| Windows Security                  | ×              |
|-----------------------------------|----------------|
| Enter network credentia           | als            |
| Enter your credentials to connect | t to: PSTest03 |
| NewAdmin                          |                |
| •••••                             |                |
| Remember my credentials           |                |
|                                   |                |
| ОК                                | Cancel         |
|                                   |                |

The mapped drive appears in the section for Network locations.

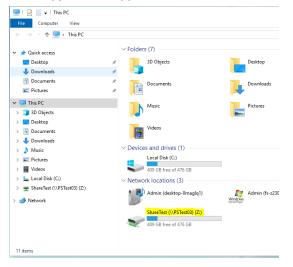

#### SMBv1 and legacy device support

SMBv2 (and newer protocols) is the Microsoft recommended protocol for sharing files and folders in Windows 10 operating systems. File / Folder Shares which require SMBv1 protocol are not recommended due to known vulnerabilities with ransomware exploits. You may see various warning messages when trying to connect to devices that support only SMBv1, including "Unspecified error 0x80004005" or "The specified network name is no longer available".

Microsoft deprecated the SMBv1 protocol in 2014 and strongly recommends that SMBv1 not be used. We recommend that network-based file shares or storage devices which do not support more secure protocols be replaced or upgraded. The vendor of

your device may be able to provide a firmware update for the device to support SMBv2 or newer protocols.

If you need support for network shares that require SMBv1 protocol for access, please contact your BD Service representative for assistance or refer to the Microsoft guidance regarding SMBv1 with Windows 10 at: docs.microsoft.com/en-us/windows-server/storage/file-server/troubleshoot/smbv1-not-installed-by-default-in-windows

The Microsoft Technical Community has also published recommendations to guide users on moving away from SMBv1. Please refer to this article from the Windows Server Storage team at: techcommunity.microsoft.com/t5/storage-at-microsoft/stopusing-smb1/ba-p/425858

For general information and troubleshooting, see support.microsoft.com/enus/windows/file-sharing-over-a-network-in-windows-10-b58704b2-f53a-4b82-7bc1-80f9994725bf

# BitLocker encryption management

#### Introduction

This topic describes BD guidelines for activating BitLocker<sup>®</sup> and managing encryption keys. BitLocker is an integrated feature of Windows 10 that is used to secure files stored on the workstation local drive. It can also encrypt files on removable media such as USB.

Microsoft BitLocker<sup>®</sup> version 2.0 for Windows 10 was tested with the following products:

- BD Accuri<sup>™</sup> v1.0.34
- BD FACSChorus™ v1.3.3 and v2.0
- BD FACSDiva v9.0, v9.1, and v9.4
- BD FACS<sup>™</sup> SPA v6.0
- BD FACSuite<sup>™</sup> v1.4 and v1.5
- BD FACSuite™ Clinical v1.4 and v1.5

BD cannot claim that future versions of BitLocker will be compatible with these guidelines.

#### BitLocker configuration

BD workstations are shipped with BitLocker drive encryption disabled.

**Note:** You must be logged into an account with local administrator rights (such as the BDAdmin account) to complete these steps.

#### To enable BitLocker:

1. Before starting the drive encryption process, be sure to have a USB drive available to store the BitLocker key.

If the workstation has printer access, the key can be printed instead.

- 2. Click **Search** on the task bar and type *BitLocker* and select **Manage BitLocker** to open the BitLocker tool from the Control Panel.
- 3. Insert the USB drive and select **Turn on BitLocker** to start the setup as shown in the following image.

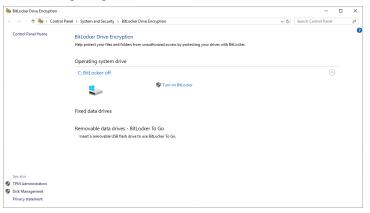

- 4. The BitLocker setup walks through several options:
  - a. In Choose which encryption mode to use, select New encryption mode.
  - b. In **How do you want to back up your recovery key**, select **Save to a File**. A file save dialog will open and you can select the USB drive.
  - c. In Choose how much of your drive to encrypt, select Encrypt used disk space only.
- 5. In the last step of the setup, check the option to **Run BitLocker system check** and click **Continue** to begin the encryption process.
- 6. The workstation will request to reboot. Close any open applications and restart the workstation.

7. When the process is complete, the BitLocker tool will indicate the drive is encrypted and additional options will be available, including backing up the key as shown in the following image.

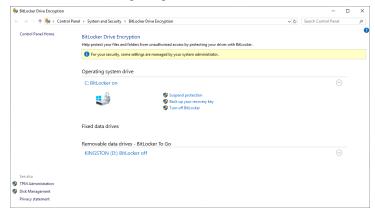

**Note:** Be sure to store encryption keys (either paper or electronic) appropriately to prevent them from being compromised.

# AppLocker Execution Control

#### Introduction

This topic describes default settings for AppLocker configuration on BD workstations and how to add custom rules for a third-party application installed on a BD configured workstation. AppLocker is an integrated feature of Windows 10 used to manage programs, installers and scripts and prevent execution of malware.

#### AppLocker configuration

For BD workstations with AppLocker enabled, the default rules are configured to allow the BDAdmin and BDFSE user accounts full rights to install software, run software applications from any folder on the local drive and run scripts. For the BDOperator and other non-Administrator accounts, if created, AppLocker is configured to allow programs in the Windows folder path and the Program Files folder path to execute. Non-administrator accounts are not allowed to install software, run scripts or run software that is not installed along these folder paths. If software is installed on a custom path outside of these paths, custom application rules must be created. **Note:** Script execution is also restricted by the operating system hardening configuration. For more information, see Operating system hardening (page 47).

#### Adding a custom application rule

**Note:** Installing BD software applications to custom paths is not recommended on BD configured workstations.

**Note:** Pre-configured application rules do not need modification. Do not modify these settings as change may affect execution of BD software applications.

# To allow execution of third-party software installed on a BD configured workstation:

1. Determine the folder path for the new application. It is recommended that applications be installed to the default path C:\Program Files\*Program Name>* where *Program Name>* is the name of the application or manufacturer of the software.

For the steps here, we use the example: C:\CompanyX\NewApp.

- 2. Click Start and type secpol.msc for Local Security Policy.
- 3. Go to Security Settings > Application Control Policies > AppLocker and expand the tree.
- 4. For Executable Rules, follow these steps.
  - a. Select Executable Rules and right-click. Select Create New Rule...
  - b. Click Next on the Before You Begin page.
  - c. On the Permission page, in User or Group section, click Select, and then click Advanced. In the right-hand side, click Find Now. In the Search results window, scroll down and select/highlight Users and click OK. Click OK again and click Next.
  - d. On the Conditions page, select Path and click Next.
  - e. In the **Path** page and in the **Path**: box, type %OSDRIVE%\CompanyX\NewApp\\*. Then click **Create**.
  - f. The following screen lists the rules configured. Other category of rules such as

Windows Installer Rules, Script Rules and DLL Rules will look similar.

| e Action View Help                                                                                                    |                                            |                                                                                   |                                                                                                    |                                           |           |
|----------------------------------------------------------------------------------------------------|--------------------------------------------|-----------------------------------------------------------------------------------|----------------------------------------------------------------------------------------------------|-------------------------------------------|-----------|
| Security Settings           Local Policies           Local Policies           Windows Defender Firewall with Adva           Public Key Policies           Dubic Key Policies           Software Restriction Policies           Partice Restriction Policies           Partice Restriction Policies | Action<br>Allow<br>Allow<br>Allow<br>Allow | User<br>BUILTIN-Users<br>BUILTIN-Users<br>BUILTIN-Administrators<br>BUILTIN-Users | Name<br>All files located in the Program Files folder<br>All files located in the Windows folder<br>(Default Rule) All files<br>%OSDRIVE%\ProgramData\BD\* | Condition<br>Path<br>Path<br>Path<br>Path | Exception |

- 5. For Windows Installer Rules, follow these steps.
  - a. Select Installer Rules and right-click. Select Create New Rule...
  - b. Click Next on the Before You Begin page.
  - c. On the **Permission** page, in User or Group section, click **Select**, then click **Advanced**. On the right side, click **Find Now**. In the Search results window, scroll down and select/highlight **Users** and click **OK**. Click **OK** again and click **Next**.
  - d. On the Conditions page, select Path and click Next.
  - e. On the **Path** page and in the Path: box, type %OSDRIVE%\ CompanyX\NewApp \\*. Then click **Create**.
- 6. For Script Rules, follow these steps.
  - a. Select Script Rules and right-click. Select Create New Rule...
  - b. Click Next on the Before You Begin page.
  - c. On the **Permission** page, in User or Group section, click he **Select**, and then click **Advanced**. On the right side, click **Find Now**. In the Search results window, scroll down and select/highlight **Users** and click **OK**. Click **OK** again and click **Next**.
  - d. On the Conditions page, select Path and click Next.
  - e. On the **Path** page and in the Path: box, type %OSDRIVE%\ CompanyX\NewApp \\*. Then click **Create**.
- 7. For DLL Rules, follow these rules.
  - a. Select DLL Rules and right-click. Select Create New Rule...
  - b. Click Next on the Before You Begin page.

- c. On the **Permission** page, in the User or Group section, click **Select**, then click **Advanced**. On the right side, click **Find Now**. In the Search results window, scroll down and select/highlight **Users** and click **OK**. Click **OK** again and click **Next**.
- d. On the **Conditions** page, select **Path** and click **Next**.
- e. In the **Path** page and in the Path: box, type %OSDRIVE%\CompanyX\NewApp \\*. Then click **Create**.
- 8. Reboot the workstation

## Removable media guidelines

#### Introduction

This topic describes BD guidelines for the use of removable media.

#### Anti-malware protection

Windows Defender is configured with on-access scanning and scheduled full-system scanning of all removable media. To prevent possible adverse performance of BD software, install removable media only when the instrument is not analyzing samples.

#### **Restricting user access**

BD workstations require the use of one or more USB ports to connect to the instrument or in some cases to back up data or configurations from the workstation. Do not disable the USB ports on your BD workstations.

If you want to restrict users from accessing removable media on products featuring Microsoft Windows 10 Enterprise 2019 LTSC, follow Microsoft's recommendations to prevent users from connecting to USB storage devices. Go to support.microsoft.com.

## Workstation power management guidelines

#### Introduction

This topic describes BD guidelines for workstation power management settings in the Windows operating system and the workstation BIOS.

#### Power management settings and system operation

BD has observed during internal testing that some hardware drivers and PC components do not resume properly from low power or suspended power state, which can cause an interruption in data from the instrument or external devices such as video cameras. To avoid this, the Runtime Power Management and Extended Idle Power States options in the HP Z2 Mini G5 Bios configuration are not enabled for the following products:

- BD FACSAria<sup>™</sup>
- BD FACSMelody<sup>™</sup>
- BD FACSymphony<sup>™</sup> S6

Workstations for other BD products might have these options in BIOS, as shown in the following image.

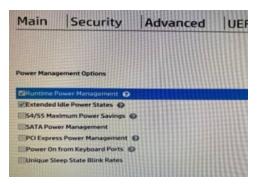

The Windows 10 operating system also has power management and standby mode settings associated with the display and local hard disk. By default, the HP Z2 mini G5 is set to turn off the display after 1 hour without turning off the hard disk or putting the workstation to sleep. The following image shows the Windows 10 power management settings.

| 0                | Settings                                                                                                    |               | Power Options                                                                                                    | ,                      | × | ×                                                          |
|------------------|----------------------------------------------------------------------------------------------------|---------------|----------------------------------------------------------------------------------------------------|------------------------|---|------------------------------------------------------------|
| 20               | © Home                                                                                                    | Power & sleep | Advanced settings                                                                                                    |                        |   |                                                            |
| 100              | $\fbox{\label{eq:find} Find a setting } \mathcal{P}$                                                                                        | Screen        | Select the power plan that you want to custs<br>then choose settings that reflect how you w<br>computer to manage power. | omics, and<br>ant your |   | energy and battery life<br>low quickly your screen goes to |
| 😵 Ealt Plan Sett | ings.                                                                                                    |               | Balanced (Active) ~                                                                                                    |                        |   | × su take a break from                                     |
|                  | Control Part + Hardware and Sound + Perver Optio<br>Change settings for the<br>Choose the sleep and display so<br>(2) Turn all the display. | 10 March 10   | Workess Adapter Settings     Stop                                                                                        |                        |   | P about saving PC energy<br>p1<br>wer settings             |
|                  | Put the computer to sleep:                                                                                                    |               | Stop after Setting Never EAlew hybrid stop Ealew (20)                                                                    |                        |   |                                                            |
|                  | Change advanced power setting<br>Restare default settings for this                                                                          |               | Restore plan OK Canoel                                                                                                   | defaults               |   |                                                            |
|                  |                                                                                                    |               | Save changes Cancel                                                                                                    |                        |   |                                                            |

This page intentionally left blank

# **O**perating system hardening

This chapter covers the following topics:

• Operating system hardening and other guidelines (page 48)

# Operating system hardening and other guidelines

#### Introduction

This topic lists the operating system hardening measures and related security configurations applied to BD products using Microsoft Windows 10 Enterprise 2019 LTSC. These settings are recommended by the Defense Information Systems Agency (DISA) as part of their Security Technical Implementation Guidelines (STIG). This specific set of STIGs has been compiled by the BD Information Security Engineering team for non-server Windows OS provided with BD products.

For more information regarding security recommendations for operating systems, see the Security Technical Implementation Guides (STIGs) — DoD Cyber Exchange at the following website at public.cyber.mil/stigs/.

#### Summary of STIGs applied to the OS configuration

| STIG    | Description                                                                        |
|---------|------------------------------------------------------------------------------------|
| V-63797 | System must be configured to prevent storage of the LAN manager HASH of passwords. |
| V-63651 | Solicited Remote Assistance must not be allowed.                                   |
| V-63325 | The Windows Installer Always install with elevated privileges must be disabled.    |
| V-63667 | Autoplay must be turned off for non-volume devices.                                |
| V-63673 | Autoplay must be disabled for all drives.                                          |
| V-63671 | The default autorun behavior must be configured to prevent autorun commands.       |
| V-63759 | Anonymous access to Named Pipes and Shares must be restricted.                     |
| V-63745 | Anonymous enumeration of SAM accounts must not be allowed.                         |
| V-68845 | Data Execution Prevention (DEP) must be configured to at least OptOut.             |

The following content lists the STIGs by number and description.

| STIG    | Description                                                                                                    |
|---------|----------------------------------------------------------------------------------------------------|
| V-68849 | (SEHOP) Structured Exception Handling Overwrite Protection (SEHOP) must be turned on.                                                                                                    |
| V-63801 | The LanMan authentication level must be set to send NTLMv2 response only, and to refuse LM and NTLM.                                                                                       |
| V-63347 | The Windows Remote Management (WinRM) service must not use Basic authentication.                                                                                                    |
| V-63349 | Systems must be maintained at a supported servicing level.                                                                                                    |
| V-63749 | Anonymous enumeration of shares must be restricted.                                                                                                    |
| V-63335 | The Windows Remote Management (WinRM) client must not use Basic authentication.                                                                                                    |
| V-63413 | The period of time before the bad logon counter is reset must be configured to 15 minutes. The account lockout feature, when enabled, prevents brute-force password attacks on the system. |
| V-63411 | The enhanced mitigation experience toolkit (EMET) system wide structure exception handler overwrite protection SEHOP must be configured to application opt out.                            |
| V-63415 | The password history must be configured to 24 passwords remembered.                                                                                                    |
| V-63419 | The maximum password age must be configured to 60 days or less.                                                                                                    |
| V-63795 | Kerberos encryption types must be configured to prevent the use of DES and RC4 encryption suites.                                                                                          |
| V-63711 | Unencrypted passwords must not be sent to third party SMB Servers.                                                                                                    |
| V-63713 | The SmartScreen filter for Microsoft Edge must be enabled.                                                                                                    |
| V-63719 | The Windows SMB server must be configured to always perform SMB packet signing.                                                                                                    |
| V-63723 | (SMBPacketSigning_LanManServer) The Windows SMB server must be configured to always perform SMB packet signing.                                                                            |
| V-63657 | Unauthenticated RPC clients must be restricted from connecting to the RPC server.                                                                                                    |
| V-70639 | (SMBv1Disabled) The Server Message Block (SMB) v1 protocol must be disabled on the system.                                                                                                 |

| STIG    | Description                                                                                      |
|---------|--------------------------------------------------------------------------------------------------|
| V-63519 | The Application event log size must be configured to 32768 KB or greater.                        |
| V-71769 | Remote calls to the Security Account Manager (SAM) must be restricted to Administrators.         |
| V-71765 | Internet connection sharing must be disabled.                                                    |
| V-71761 | The system must be configured to audit Policy Change - Authorization Policy Change successes.    |
| V-63527 | The System event log size must be configured to 32768 KB or greater.                             |
| V-68817 | Command line data must be included in process creation events.                                   |
| V-63329 | Users must be notified if a web-based program attempts to install software.                      |
| V-63487 | The system must be configured to audit Privilege Use - Sensitive Privilege Use successes.        |
| V-63481 | The system must be configured to audit Policy Change - Authentication Policy Change successes.   |
| V-63665 | The system must be configured to require a strong session key.                                   |
| V-63385 | The Telnet Client must not be installed on the system.                                           |
| V-63513 | The system must be configured to audit System - Security System Extension successes.             |
| V-63389 | The TFTP Client must not be installed on the system.                                             |
| V-63669 | The machine inactivity limit must be set to 60 minutes, locking the system with the screensaver. |
| V-63467 | The system must be configured to audit Logon/Logoff - Logon successes.                           |
| V-63707 | The Windows SMB client must be enabled to perform SMB packet signing when possible.              |
| V-63705 | InPrivate browsing in Microsoft Edge must be disabled.                                           |
| V-63703 | The Windows SMB client must be configured to perform SMB packet signing when possible.           |
| V-63469 | The system must be configured to audit Logon/Logoff - Special Logon successes.                   |

| STIG    | Description                                                                                                    |
|---------|----------------------------------------------------------------------------------------------------|
| V-63701 | SmartScreenFilter users must not be allowed to ignore SmartScreen filter warnings for unverified files in Microsoft Edge.                                                                                                    |
| V-63423 | Passwords must, at a minimum, be 8 characters.                                                                                                    |
| V-63499 | The system must be configured to audit System - Other System Events successes.                                                                                                    |
| V-63559 | The system must be configured to prevent IP source routing. Configuring the system to disable IP source routing protects against spoofing.                                                                                                    |
| V-63491 | The system must be configured to audit System - IPSec Driver failures.                                                                                                    |
| V-63677 | Enhanced anti-spoofing when available must be enabled for facial recognition.                                                                                                    |
| V-63375 | The Windows Remote Management (WinRM) service must not store RunAs credentials. Storage of administrative credentials could allow unauthorized access.                                                                                                    |
| V-63679 | Administrator accounts must not be enumerated during elevation.<br>Enumeration of administrator accounts when elevating can provide part of<br>the logon information to an unauthorized user.                                                                                                    |
| V-63845 | The accounts with the "Access this computer from the network" user right must only be assigned to the Administrators group.                                                                                                    |
| V-63453 | The system must be configured to audit Detailed Tracking - Process Creation successes.                                                                                                    |
| V-63549 | The display of slide shows on the lock screen must be disabled. Slide shows<br>that are displayed on the lock screen could display sensitive information to<br>unauthorized personnel.                                                                                                    |
| V-63369 | The Windows Remote Management (WinRM) service must not allow unencrypted traffic.                                                                                                    |
| V-63441 | The system must be configured to audit Account Management - Other<br>Account Management Events successes. Maintaining an audit trail of<br>system activity logs can help identify configuration errors, troubleshoot<br>service disruptions, and analyze compromises that have occurred, as well as<br>detect attacks. |

| STIG    | Description                                                                                                    |
|---------|----------------------------------------------------------------------------------------------------|
| V-63445 | The system must be configured to audit Account Management - Security<br>Group Management successes. Maintaining an audit trail of system activity<br>logs can help identify configuration errors, troubleshoot service disruptions,<br>and analyze compromises that have occurred, as well as detect attacks.                                             |
| V-63449 | The system must be configured to audit Account Management - User<br>Account Management successes. Maintaining an audit trail of system<br>activity logs can help identify configuration errors, troubleshoot service<br>disruptions, and analyze compromises that have occurred, as well as detect<br>attacks.                                            |
| V-63763 | Services using Local System that use Negotiate when reverting to NTLM<br>authentication must use the computer identity vs. authenticating<br>anonymously. Services using Local System that use Negotiate when<br>reverting to NTLM authentication may gain unauthorized access if allowed<br>to authenticate anonymously vs. using the computer identity. |
| V-63765 | NTLM must be prevented from falling back to a Null session. NTLM sessions that are allowed to fall back to Null (unauthenticated) sessions may gain unauthorized access.                                                                                                    |
| V-63609 | Group Policy objects must be reprocessed even if they have not changed.<br>Enabling this setting and then selecting the <b>Process even if the Group</b><br><b>Policy objects have not changed</b> option ensures that the policies will be<br>reprocessed even if none have been changed.                                                                |
| V-63767 | PKU2U authentication using online identities must be prevented. PKU2U is<br>a peer-to-peer authentication protocol. This setting prevents online<br>identities from authenticating to domain-joined systems.                                                                                                    |
| V-63607 | Early Launch Antimalware, Boot-Start Driver Initialization Policy must<br>prevent boot drivers identified as bad. Compromised boot drivers can<br>introduce malware prior to protection mechanisms that load after<br>initialization.                                                                                                    |
| V-63725 | The use of OneDrive for storage must be disabled. OneDrive provides access to external services for data storage that must not be used. Enabling this setting will prevent such access from the OneDrive app, as well as from File Explorer.                                                                                                    |

| STIG    | Description                                                                                                    |
|---------|----------------------------------------------------------------------------------------------------|
| V-63633 | Local users on domain-joined computers must not be enumerated. The<br>username is one part of logon credentials that could be used to gain access<br>to a system. Preventing the enumeration of users limits this information to<br>authorized personnel.                                   |
| V-63577 | Hardened UNC Paths must be defined to require mutual authentication and integrity for at least the \\*\SYSVOL and \\*\NETLOGON shares. Additional security requirements are applied to Universal Naming Convention (UNC) paths specified in Hardened UNC paths before allowing access them. |
| V-63721 | The minimum pin length for Windows Hello for Business must be six<br>characters or greater. Windows Hello for Business allows the use of PINs as<br>well as biometrics for authentication without sending a password to a<br>network or website where it could be compromised.              |
| V-63755 | The system must be configured to prevent anonymous users from having<br>the same rights as the Everyone group. Access by anonymous users must be<br>restricted. If this setting is enabled, then anonymous users have the same<br>rights and permissions as the built-in Everyone group.    |
| V-63751 | Indexing of encrypted files must be turned off. Indexing of encrypted files may expose sensitive data. This setting prevents encrypted files from being indexed.                                                                                                    |
| V-63517 | The system must be configured to audit System - System Integrity<br>successes. Maintaining an audit trail of system activity logs can help<br>identify configuration errors, troubleshoot service disruptions, and analyze<br>compromises that have occurred, as well as detect attacks.    |
| V-63695 | File Explorer shell protocol must run in protected mode. The shell protocol will limit the set of folders applications can open when run in protected mode.                                                                                                    |
| V-63511 | The system must be configured to audit System - Security System Extension failures. Maintaining an audit trail of system activity logs can help identify configuration errors, troubleshoot service disruptions, and analyze compromises that have occurred, as well as detect attacks.     |
| V-63597 | Local administrator accounts must have their privileged token filtered to<br>prevent elevated privileges from being used over the network on domain<br>systems. A compromised local administrator account can provide means for<br>an attacker to move laterally between domain systems.    |

| STIG    | Description                                                                                                    |
|---------|----------------------------------------------------------------------------------------------------|
| V-63615 | Downloading print driver packages over HTTP must be prevented. Some features may communicate with the vendor, sending system information or downloading data or components for the feature.                                                                                          |
| V-63685 | Windows smart screen will help system from program download from the internet that may be malicious.                                                                                                    |
| V-63617 | Local accounts with blank passwords must be restricted to prevent access<br>from the network. An account without a password can allow unauthorized<br>access to a system as only the username would be required.                                                                     |
| V-63425 | The Enhanced Mitigation Experience Toolkit (EMET) Default Actions and Mitigations Settings must enable Anti Detours. Attackers are constantly looking for vulnerabilities in systems and applications.                                                                               |
| V-63591 | Wi-Fi Sense must be disabled. Wi-Fi Sense automatically connects the system to known hotspots and networks that contacts have shared. It also allows the sharing of the systems known networks to contacts.                                                                          |
| V-63459 | The system must be configured to audit Logon/Logoff - Logoff successes.<br>Maintaining an audit trail of system activity logs can help identify<br>configuration errors, troubleshoot service disruptions, and analyze<br>compromises that have occurred, as well as detect attacks. |
| V-63829 | User Account Control must run all administrators in Admin Approval Mode,<br>enabling UAC. User Account Control (UAC) is a security mechanism for<br>limiting the elevation of privileges, including administrative accounts, unless<br>authorized. This setting enables UAC.         |
| V-63819 | User Account Control must run all administrators in Admin Approval Mode,<br>enabling UAC. User Account Control (UAC) is a security mechanism for<br>limiting the elevation of privileges, including administrative accounts, unless<br>authorized. This setting enables UAC.         |
| V-63321 | Users must be prevented from changing installation options. Installation options for applications are typically controlled by administrators. This setting prevents users from changing installation options that may bypass security features.                                      |
| V-63827 | User Account Control must only elevate UIAccess applications that are<br>installed in secure locations. User Account Control (UAC) is a security<br>mechanism for limiting the elevation of privileges, including administrative<br>accounts, unless authorized.                     |

| STIG    | Description                                                                                                    |
|---------|----------------------------------------------------------------------------------------------------|
| V-63825 | User Account Control must be configured to detect application installations<br>and prompt for elevation. User Account Control (UAC) is a security<br>mechanism for limiting the elevation of privileges, including administrative<br>accounts, unless authorized.                                                                        |
| V-63821 | User Account Control must automatically deny elevation requests for<br>standard users. User account Control (UAC) is a security mechanism for<br>limiting the elevation of privileges, including administrative accounts, unless<br>authorized.                                                                                          |
| V-63569 | Insecure logons to an SMB server must be disabled. Insecure guest logons allow unauthenticated access to shared folders. Shared resources on a system must require authentication to establish proper access.                                                                                                    |
| V-71759 | The system must be configured to audit Logon/Logoff - Account Lockout failures. Maintaining an audit trail of system activity logs can help identify configuration errors, troubleshoot service disruptions, and analyze compromises that have occurred, as well as detect attacks.                                                      |
| V-63523 | The Security event log size must be configured to 196608 KB or greater.<br>Inadequate log size will cause the log to fill up quickly. This may prevent<br>audit events from being recorded properly and require frequent attention by<br>administrative personnel.                                                                       |
| V-63743 | Attachments must be prevented from being downloaded from RSS feeds.<br>Attachments from RSS feeds may not be secure. This setting will prevent<br>attachments from being downloaded from RSS feeds.                                                                                                    |
| V-63741 | Remote Desktop Services must be configured with the client connection<br>encryption set to the required level. Remote connections must be encrypted<br>to prevent interception of data or sensitive information. Selecting <b>High</b><br><b>Level</b> will ensure encryption of Remote Desktop Services sessions in both<br>directions. |
| V-63747 | Basic authentication for RSS feeds over HTTP must not be used. Basic authentication uses plain text passwords that could be used to compromise a system.                                                                                                    |
| V-63507 | The system must be configured to audit System - Security State Change<br>successes. Maintaining an audit trail of system activity logs can help<br>identify configuration errors, troubleshoot service disruptions, and analyze<br>compromises that have occurred, as well as detect attacks.                                            |

| STIG    | Description                                                                                                    |
|---------|----------------------------------------------------------------------------------------------------|
| V-63699 | Users must not be allowed to ignore SmartScreen filter warnings for<br>malicious websites in Microsoft Edge. The SmartScreen filter in Microsoft<br>Edge provides warning messages and blocks potentially malicious websites<br>and file downloads.                                                     |
| V-63621 | Web publishing and online ordering wizards must be prevented from<br>downloading a list of providers. Some features may communicate with the<br>vendor, sending system information or downloading data or components<br>for the feature.                                                                |
| V-63585 | Connections to non-domain networks when connected to a domain<br>authenticated network must be blocked. Multiple network connections can<br>provide additional attack vectors to a system and should be limited. When<br>connected to a domain, communication must go through the domain<br>connection. |
| V-63627 | Systems must at least attempt device authentication using certificates.<br>Using certificates to authenticate devices to the domain provides increased<br>security over passwords.                                                                                                    |
| V-63629 | The network selection user interface (UI) must not be displayed on the logon screen. Enabling interaction with the network selection UI allows users to change connections to available networks without signing into Windows.                                                                          |
| V-63421 | The minimum password age must be configured to at least 1 day.<br>Permitting passwords to be changed in immediate succession within the<br>same day allows users to cycle passwords through their history database.                                                                                     |
| V-63837 | The screen Saver must be password protected.                                                                                                    |
| V-63831 | User Account Control must virtualize file and registry write failures to per-<br>user locations. User Account Control (UAC) is a security mechanism for<br>limiting the elevation of privileges, including administrative accounts, unless<br>authorized.                                               |
| V-63737 | The Remote Desktop Session Host must require secure RPC communications. Allowing unsecure RPC communication exposes the system to man in the middle attacks and data disclosure attacks.                                                                                                    |

| STIG    | Description                                                                                                    |
|---------|----------------------------------------------------------------------------------------------------|
| V-63439 | The system must be configured to audit Account Management - Other<br>Account Management Events failures. Maintaining an audit trail of system<br>activity logs can help identify configuration errors, troubleshoot service<br>disruptions, and analyze compromises that have occurred, as well as detect<br>attacks. |
| V-63733 | Remote Desktop Services must always prompt a client for passwords upon<br>connection. This setting controls the ability of users to supply passwords<br>automatically as part of their remote desktop connection.                                                                                                    |
| V-63731 | Local drives must be prevented from sharing with Remote Desktop Session<br>Hosts. Preventing users from sharing the local drives on their client<br>computers to Remote Session Hosts that they access helps reduce possible<br>exposure of sensitive data.                                                           |
| V-63639 | Outgoing secure channel traffic must be encrypted or signed. Requests sent<br>on the secure channel are authenticated, and sensitive information (such as<br>passwords) is encrypted, but not all information is encrypted.                                                                                           |
| V-63637 | Signing in using a PIN must be turned off. Strong sign-on must be used to protect a system. The PIN feature is limited to 4 numbers and caches the domain password in the system vault.                                                                                                    |
| V-63635 | Audit policy using subcategories must be enabled. Maintaining an audit trail<br>of system activity logs can help identify configuration errors, troubleshoot<br>service disruptions, and analyze compromises that have occurred, as well as<br>detect attacks.                                                        |
| V-63803 | The system must be configured to the required LDAP client signing level.<br>This setting controls the signing requirements for LDAP clients. This setting<br>must be set to Negotiate signing or Require signing, depending on the<br>environment and type of LDAP server in use.                                     |
| V-63805 | The system must be configured to meet the minimum session security<br>requirement for NTLM SSP based clients. Microsoft has implemented a<br>variety of security support providers for use with RPC sessions. All of the<br>options must be enabled to ensure the maximum security level.                             |
| V-63807 | The system must be configured to meet the minimum session security<br>requirement for NTLM SSP based servers. Microsoft has implemented a<br>variety of security support providers for use with RPC sessions. All of the<br>options must be enabled to ensure the maximum security level.                             |

| STIG    | Description                                                                                                    |
|---------|----------------------------------------------------------------------------------------------------|
| V-63435 | The system must be configured to audit Account Logon - Credential<br>Validation successes. Maintaining an audit trail of system activity logs can<br>help identify configuration errors, troubleshoot service disruptions, and<br>analyze compromises that have occurred, as well as detect attacks. |
| V-63341 | The Windows Remote Management (WinRM) client must not use Digest<br>authentication. Digest authentication is not as strong as other options and<br>may be subject to man-in-the-middle attacks.                                                                                                    |
| V-63409 | The number of allowed bad logon attempts must be configured to 5 or less.<br>The account lockout feature, when enabled, prevents brute-force password<br>attacks on the system.                                                                                                    |
| V-63817 | User Account Control approval mode for the built-in Administrator must be<br>enabled. User Account Control (UAC) is a security mechanism for limiting<br>the elevation of privileges, including administrative accounts, unless<br>authorized.                                                       |
| V-63813 | The system must be configured to require case insensitivity for non-<br>Windows subsystems. This setting controls the behavior of non-Windows<br>subsystems when dealing with the case of arguments or commands.                                                                                     |
| V-63643 | Outgoing secure channel traffic must be encrypted when possible. Requests sent on the secure channel are authenticated, and sensitive information (such as passwords) is encrypted, but not all information is encrypted.                                                                            |
| V-63641 | The system must be configured to block untrusted fonts from loading.<br>Attackers may use fonts that include malicious code to compromise a<br>system.                                                                                                    |
| V-63647 | Outgoing secure channel traffic must be signed when possible. Requests<br>sent on the secure channel are authenticated, and sensitive information<br>(such as passwords) is encrypted, but the channel is not integrity checked.                                                                     |
| V-63729 | Passwords must not be saved in the Remote Desktop Client. Saving passwords in the Remote Desktop Client could allow an unauthorized user to establish a remote desktop session to another system.                                                                                                    |
| V-63645 | Users must be prompted for a password on resume from sleep (on battery).<br>Authentication must always be required when accessing a system. This<br>setting ensures the user is prompted for a password on resume from sleep<br>(on battery).                                                        |

| STIG    | Description                                                                                                    |
|---------|----------------------------------------------------------------------------------------------------|
| V-63431 | The system must be configured to audit Account Logon - Credential<br>Validation failures. Maintaining an audit trail of system activity logs can<br>help identify configuration errors, troubleshoot service disruptions, and<br>analyze compromises that have occurred, as well as detect attacks. |
| V-63623 | Printing over HTTP must be prevented. Some features may communicate with the vendor, sending system information or downloading data or components for the feature.                                                                                                    |
| V-63333 | Automatically signing in the last interactive user after a system-initiated restart must be disabled. Windows can be configured to automatically sign the user back in after a Windows Update restart.                                                                                              |
| V-70637 | WindowsPowerShell - The Windows PowerShell 2.0 feature must be disabled on the system.                                                                                                    |
| V-68819 | The Application Compatibility Program Inventory must be prevented from collecting data and sending the information to Microsoft.                                                                                                    |
| V-63659 | The setting to allow Microsoft accounts to be optional for modern style apps must be enabled. Control of credentials and the system must be maintained within the enterprise.                                                                                                    |
| V-63715 | The amount of idle time required before suspending a session must be<br>configured to 15 minutes or less. Open sessions can increase the avenues of<br>attack on a system. This setting is used to control when a computer<br>disconnects an inactive SMB session.                                  |
| V-63653 | The computer account password must not be prevented from being reset.<br>Computer account passwords are changed automatically on a regular basis.<br>Disabling automatic password changes can make the system more<br>vulnerable to malicious access.                                               |
| V-63419 | The maximum age for machine account passwords must be configured to 60 days or less. Computer account passwords are changed automatically on a regular basis. This setting controls the maximum password age that a machine account may have.                                                       |
| V-63663 | The Application Compatibility Program Inventory must be prevented from collecting data and sending the information to Microsoft. Some features may communicate with the vendor, sending system information or downloading data or components for the feature.                                       |

| STIG    | Description                                                                                                    |
|---------|----------------------------------------------------------------------------------------------------|
| V-71771 | Microsoft consumer experiences must be turned off. Microsoft consumer<br>experiences provides suggestions and notifications to users which may<br>include the installation of Windows Store apps.                                     |
| V-63691 | Turning off File Explorer heap termination on corruption must be disabled.<br>Legacy plug-in applications may continue to function when a File Explorer<br>session has become corrupt. Disabling this feature will prevent this.      |
| V-63567 | The system must be configured to ignore NetBIOS name release requests<br>except from WINS servers. Configuring the system to ignore name release<br>requests, except from WINS servers, prevents a denial of service (DoS)<br>attack. |
| V-63815 | The default permissions of global system objects must be increased.<br>Windows systems maintain a global list of shared system resources such as<br>DOS device names, mutexes, and semaphores.                                        |
| V-14259 | Printing over HTTP must be prevented.                                                                                                    |

Becton, Dickinson and Company BD Biosciences 2350 Qume Drive San Jose, CA 95131 USA

**BD Biosciences European Customer Support** Tel +32.53.720.600 help.biosciences@bd.com

bdbiosciences.com ResearchApplications@bd.com